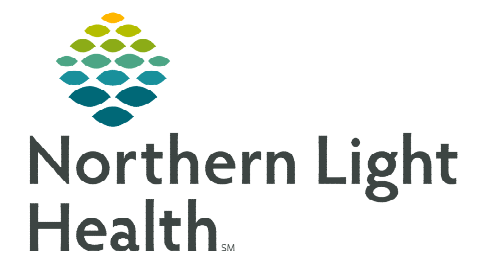

## **From the Office of Clinical Informatics Home Care and Hospice How to Activate/Deactivate Assessment Section**

**January 5, 2024**

Revision History D/T Summan Delete

Connect to Visit/Phone call

**Assessments have required and non-required sections. Sections of an assessment that are not active may be activated to document during the current visit or future visits. The section may also be deactivated at any time.** 

## **Activating and Deactivating an Assessment Section**

Sections of an assessment not required for your visit may be activated to enable documentation. A section may be activated For this assessment only or For this and future assessments for your discipline. Sections can be deactivated at any time. Show Details

## $\triangleright$  Activating a Section

- **STEP 1:** From within the **assessment**, tap the **three dots** in the lower right and tap **Show** Details.
- **STEP 2:** Tap the applicable section in the navigator to the left.
- **STEP 3:** Tap the **three dots** in the lower right and tap **Activate**.
- STEP 4: Choose if this section should be activated For this assessment only or For this and future assessments also.
- STEP 5: Enter documentation.
- $\triangleright$  Deactivating a Section
- **STEP 1:** From within the **assessment**, tap the **three dots** in the lower right and tap Show Details.
- **STEP 2:** Tap the applicable section in the navigator on the left.
	- It is important you tap on the correct section to not inactivate another section in error.
- **STEP 3:** Tap the **three dots** in the lower right and tap **Deactivate**.
- **STEP 4:** Choose if this section should be activated for today's assessment only or for future visits too.

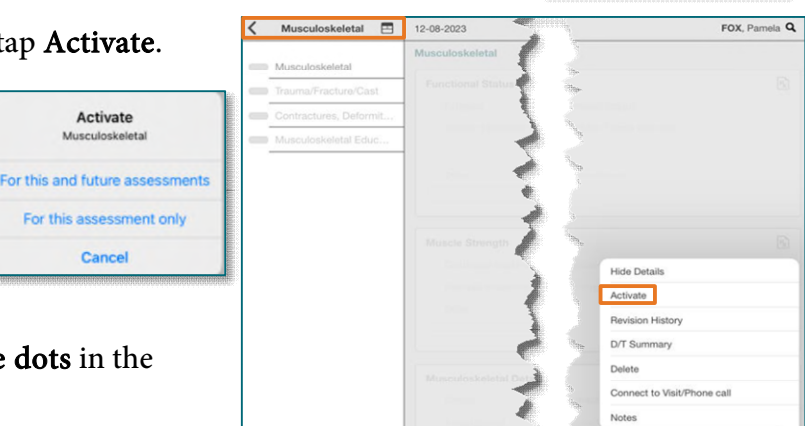

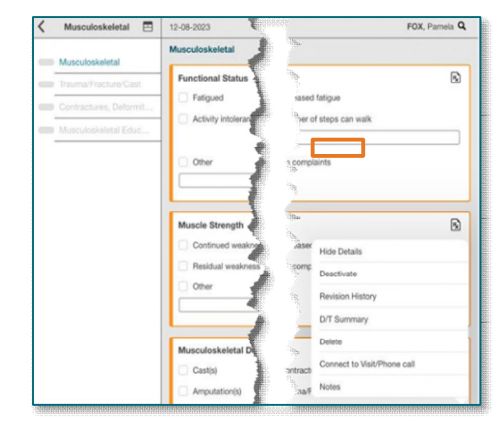

**For questions regarding process and/or policies, please contact your unit's Clinical Educator or Clinical Informaticist. For any other questions please contact the Customer Support Center at: 207-973-7728 or 1-888-827-7728.**